# **第四章 保險給付試算**

登入系統首頁→展開保險給付試算選單→點選保險給付試算按 鈕進入給付試算作業畫面。

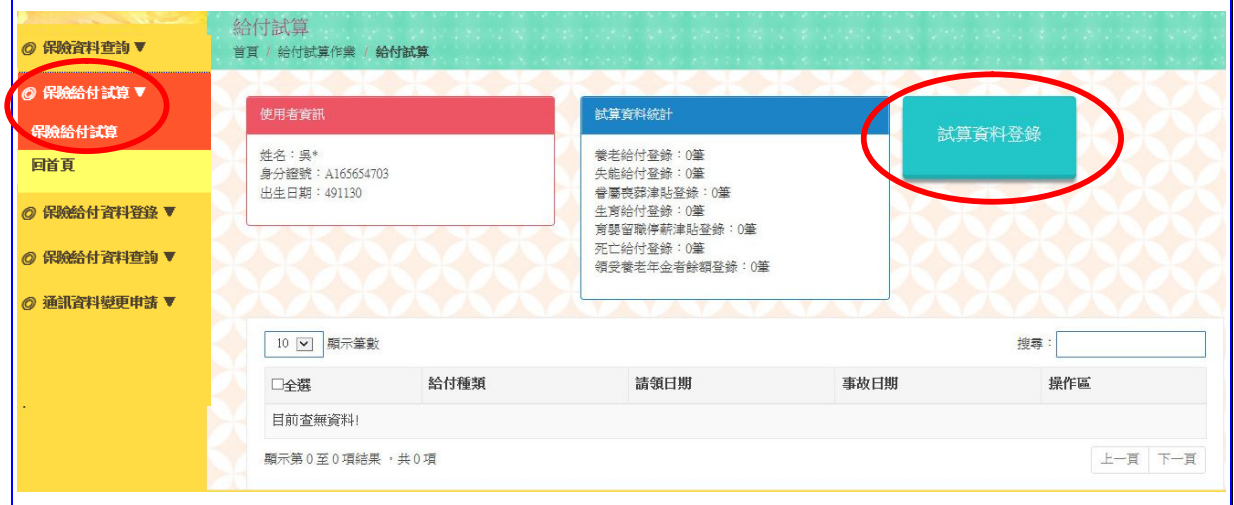

【圖 4-1】保險給付試算資料登錄作業畫面

本項作業提供退休、退職、資遣、離職退保、保留年資、失能、 眷屬喪葬、生育、育嬰、死亡、領受養老年金者餘額以及平均保俸等 12 項試算。

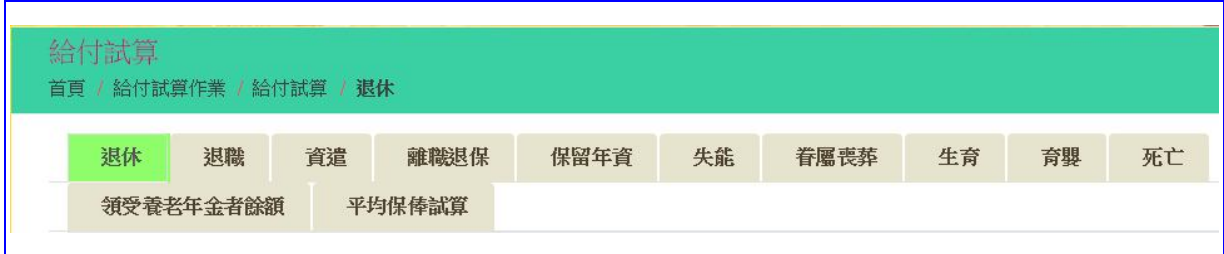

【圖 4-2】保險給付試算項目

## **一、 養老給付-退休**

於保險給付試算資料登錄存畫面,點選右上方試算資料登錄按 鈕,進入退休養老給付試算資料登錄畫面。

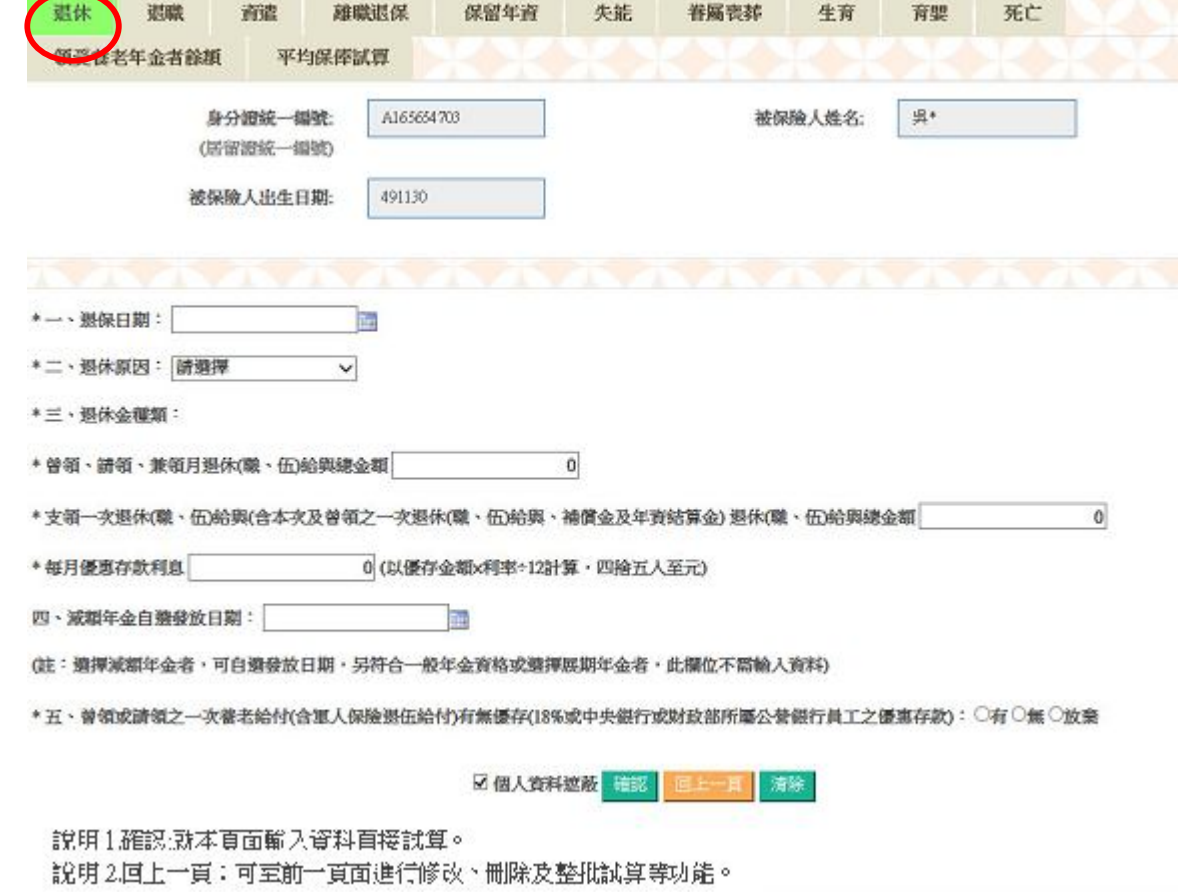

【圖 4-3】退休養老給付試算資料登錄畫面

- 1.進入退休養老給付試算資料登錄畫面,系統會自動帶出被保險 人身分證統一編號、姓名及出生日期。
- 2.輸入或下拉選擇退保日期、退休原因、退休金種類【包括月退 休(職、伍)給與總金額、一次退休給與總金額、每月優惠存款 利息】、減額年金自選發放日期、有無優存等欄位資料。
- 3.被保險人非屬適用養老年金資格者,上述退休金種類及減額年 金自選發放日期免輸入。
- 4.點選確認按鈕,儲存輸入資料立刻執行試算並產出【退休養老 給付試算表】《系統預設個人資料為遮蔽》;或點選回上一頁按 鈕回上頁,進行修改、刪除或整批試算作業。
- 5.整批試算
	- (1)於保險給付試算資料登錄畫面點選回上一頁按鈕,或於保險 給付試算作業項下點選保險給付試算按鈕→進入給付試算 畫面。
	- (2)勾選資料表格全選欄位或個別勾選欲試算資料,點選下方整 批試算按鈕執行整批試算進入給付試算結果畫面。
	- (3)試算結果【成功】者,點選試算明細查詢按鈕,顯示給付試 算表,其格式與內容與單筆試算相同;試算結果【失敗】者, 點選失敗原因查詢按鈕,顯示失敗原因視窗。

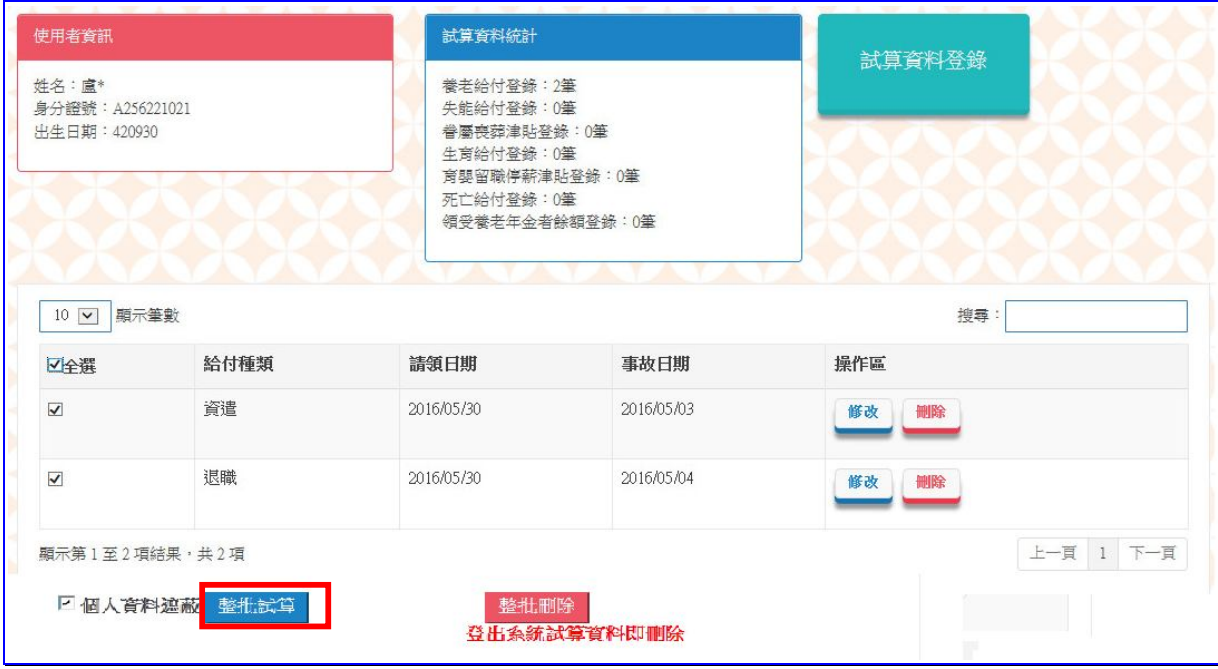

【圖 4-4】保險給付整批試算作業畫面

製表日期: 105/05/30 10:37 异\*(身分證號:A165654\*\*\*)公保養老給付試算表 一、被保險人基本資料: 出生日期: 49/11/30 事故日期: 105/05/01 给付類別: 退休 原因:自願 最近十年平均保俸(B): 39,877 最後在職投保俸額(A): 47,080 退保時年齡:55歲5月 参加保險年資/年資比(C), C≦35: 13年9月0日 / 13.75 一次退休金給與(F): 0 優惠存款利息(G): 0 每月退休给與(E): 0 ;有 要保機關名稱: 無月退無優存: 政府支給機關: 二、給付年資: 1. 被保險人年資13年9月0日, 核予養老給付之年資為13年09月00日 2. 養老給付年資比(D):13.75 (1)13+9/12+0/365=13.75 (2)已領養老給付月數/年資比:0/0 ;(1)+(2)≦35 三、一次養老給付試算: 1. 给付月數(H):H=0+1(0/12+0/365)+1. 2\*(11+10/12+0/365)+1. 2\*(1+11/12+0/365)=16. 5 2. 一次養老給付金額(I=A\*H): I=776, 820 \*本試算表係依據105年05月30日輸入被保險人資料試算之一次養老給付及每月年金金額,謹供參考。 實際可領取之一次養老給付或每月年金金額,仍應以被保險人請領養老給付時所送書據為核算基準。 被保險人退休時不符請領養老年金條件,限請領一次養老給付。

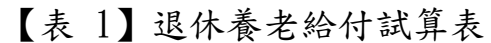

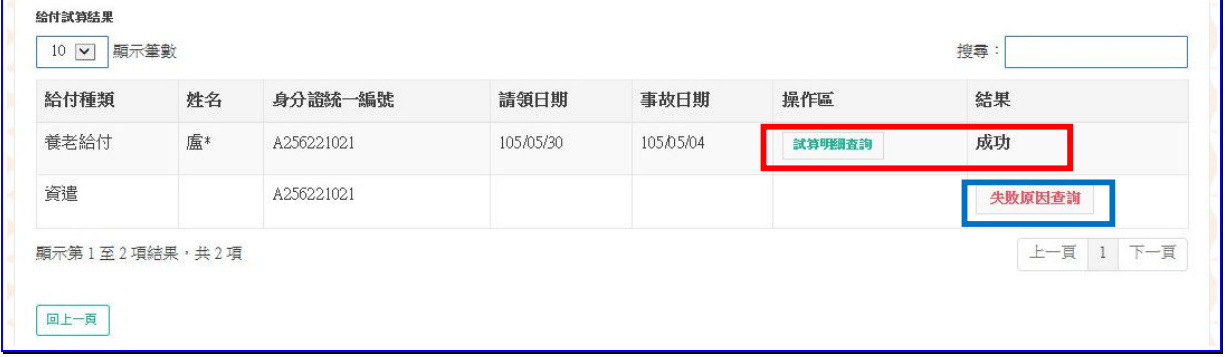

【圖 4-5】保險給付整批試算結果畫面

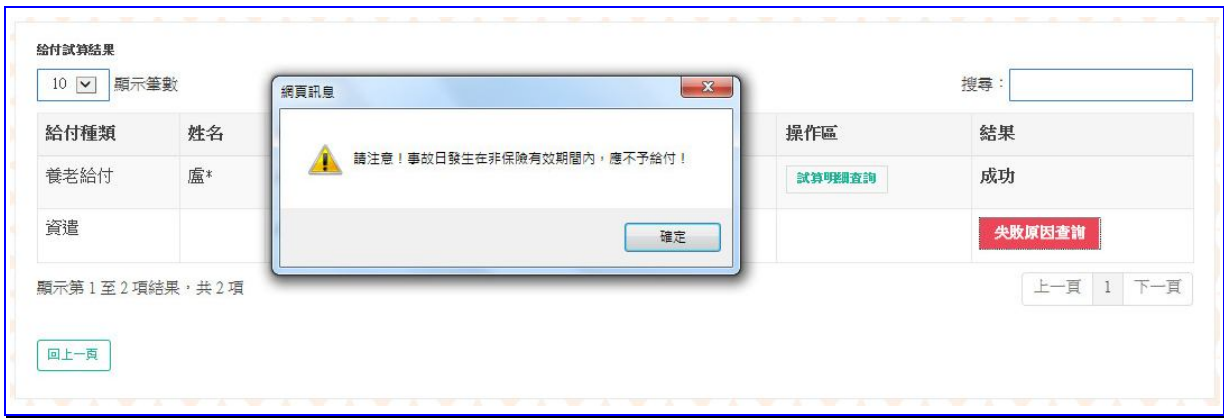

【圖 4-6】保險給付整批試算失敗原因畫面

## **二、 養老給付-退職**

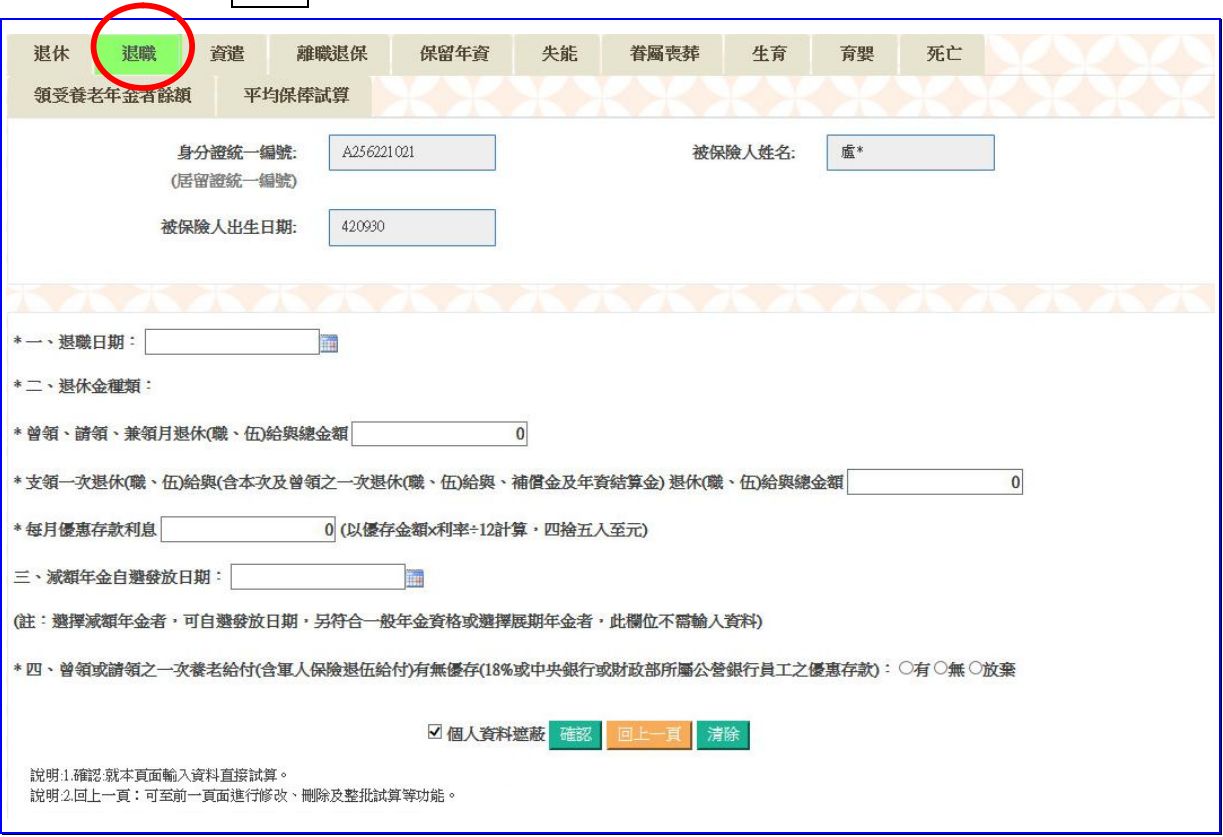

點選退職按鈕,進入退職養老給付試算資料登錄書面。

【圖 4-7】退職養老給付試算資料登錄畫面

- 1.進入退職養老給付試算資料登錄畫面,程式會自動帶出被保險 人身分證統一編號、姓名及出生日期。
- 2.輸入或選擇退職日期、退休金種類【包括月退休(職、伍)給與總 金額、一次退休給與總金額、每月優惠存款利息】、減額年金 自選發放日期、有無優存等欄位資料。
- 3.被保險人非屬適用養老年金資格者,上述退休金種類及減額年 金自選發放日期免輸入。
- 4.點選確認按鈕,儲存輸入資料立刻執行試算並產出【退職養老 給付試算表】《系統預設個人資料為遮蔽》;或點選回上一頁按 鈕回上頁,進行修改、刪除或整批試算作業。
- 5.整批試算【詳一、養老給付-退休之操作步驟 5】。

# 【表 2】退職養老給付試算

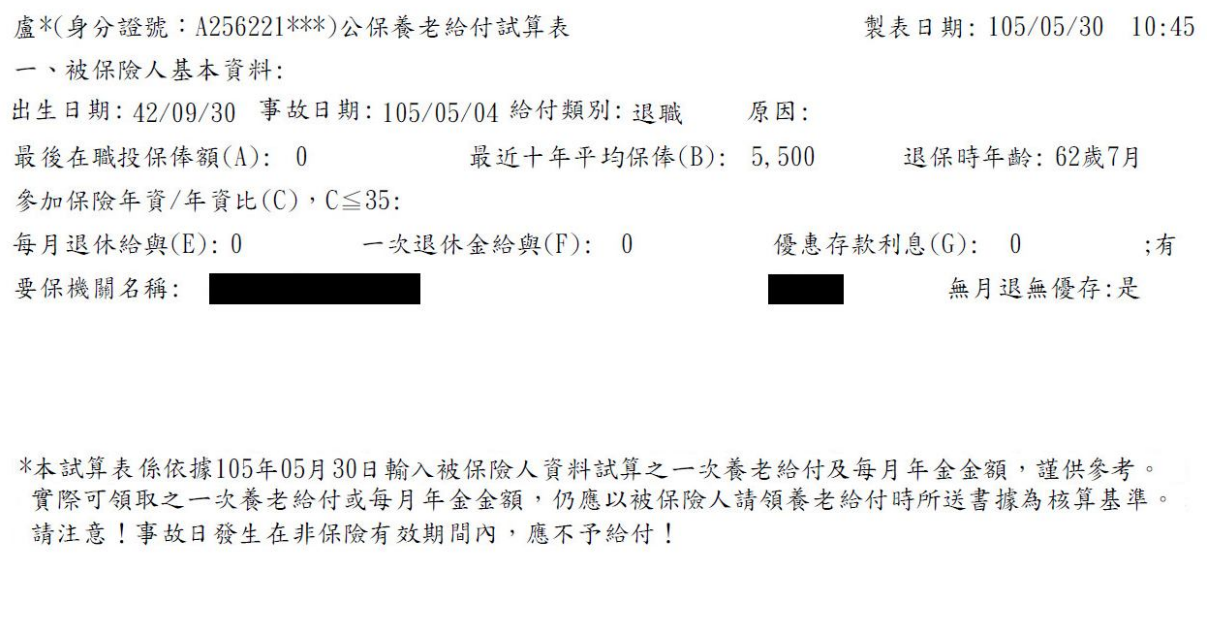

### **三、 養老給付-資遣**

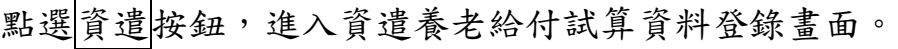

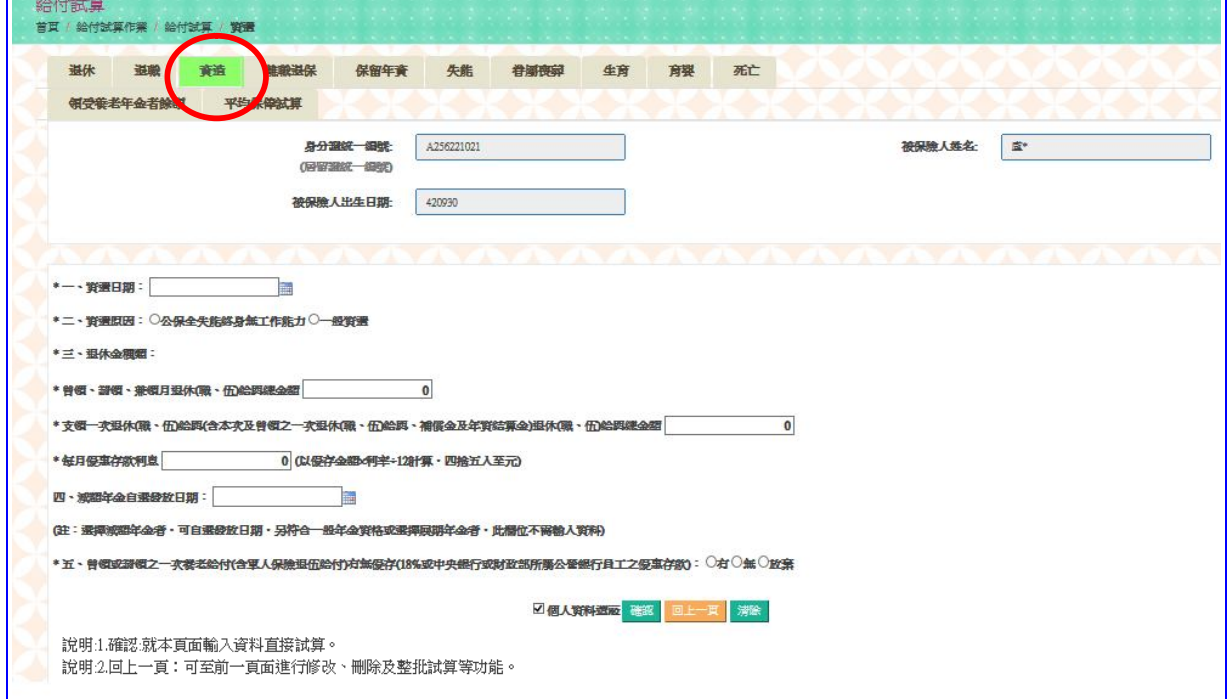

【圖 4-8】資遣養老給付試算資料登錄畫面

- 1.進入資遣養老給付試算資料登錄畫面,程式會自動帶出被保險 人身分證統一編號、姓名及出生日期。
- 2.輸入或選擇資遣日期、選擇資遣原因、退休金種類【包括月退 休(職、伍)給與總金額、一次退休給與總金額、每月優惠存款 利息】、減額年金自選發放日期、有無優存等欄位資料。
- 3.被保險人非屬適用養老年金資格者,上述退休金種類及減額年 金自選發放日期免輸入。
- 4.點選確認按鈕,儲存輸入資料立刻執行試算並產出【資遣養老 給付試算表】《系統預設為個人資料遮蔽》;或點選回上一頁按 鈕回上頁,進行修改、刪除或整批試算作業。
- 5.整批試算【詳一、養老給付-退休之操作步驟 5】。

#### 【表 3】資遣養老給付試算表

盧\*(身分證號: A256221 \*\*\*)公保養老給付試算 製表日期: 105/06/06 10:36 一、被保險人基本資料: 出生日期: 42/09/30 事故日期: 103/05/03 给付類別: 資遣 原因: 公保全失能终生無工作能力 最後在職投保俸額(A): 39,090 最近十年平均保俸(B): 38,175 退保時年齡: 60歲7月 参加保险年資/年資比(C), C≦35: 30年11月0日 / 30.91667 一次退休金给與(F): 0 優惠存款利息(G): 0 ;無 每月退休给與(E): 0 要保機關名稱: [1] 無月退無優存:是 二、给付年資: 1. 被保險人年資30年11月0日, 核予養老給付之年資為30年11月00日 2. 養老給付年資比(D):30.91667 (1)30+11/12+0/365=30.91667 (2)已領養老給付月數/年資比:0/0 ;(1)+(2)≦35 三、一次養老給付試算: 1. 给付月數(H):H=20+3(11/12+29/360)+1.2\*(14+11/12)=36 2. 一次養老給付金額(I=A\*H): I=1, 407, 240 \*本試算表係依據105年06月06日輸入被保險人資料試算之一次養老給付及每月年金金額,謹供參考。 實際可領取之一次養老給付或每月年金金額,仍應以被保險人請領養老給付時所送書據為核算基準。 被保險人如非屬公保法第48條第1項第1、2款規定適用養老年金資格者,限請領一次養老給付。

### **四、 養老給付-離職退保**

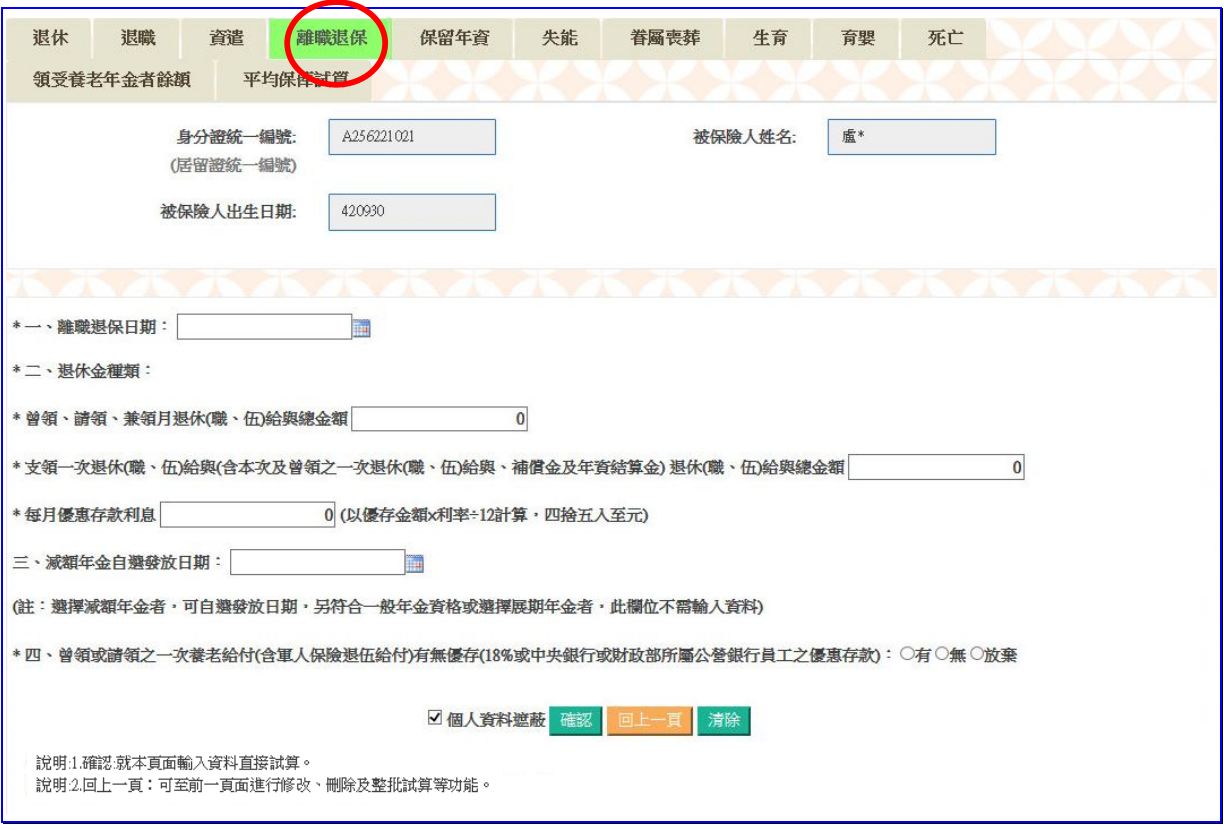

點選離職退保按鈕,進入離職退保養老給付試算資料登錄畫面。

【圖 4-9】離職退保養老給付試算資料登錄畫面

- 1.進入離職退保養老給付試算資料登錄畫面,程式會自動帶出被 保險人身分證統一編號、姓名及出生日期。
- 2.輸入或選擇離職退保日期、退休金種類【包括月退休(職、伍) 給與總金額、一次退休給與總金額、每月優惠存款利息】、減 額年金自選發放日期、有無優存等欄位資料。
- 3.被保險人非屬適用養老年金資格者,上述退休金種類及減額年 金自選發放日期免輸入。
- 4.點選確認按鈕,儲存輸入資料立刻執行試算並產出【離職退保 養老給付試算表】《系統預設為個人資料遮蔽》;或點選回上一 頁按鈕回上頁,進行修改、刪除或整批試算作業。

5.整批試算【詳一、養老給付-退休之操作步驟 5】。

### 【表 4】離職退保養老給付試算表

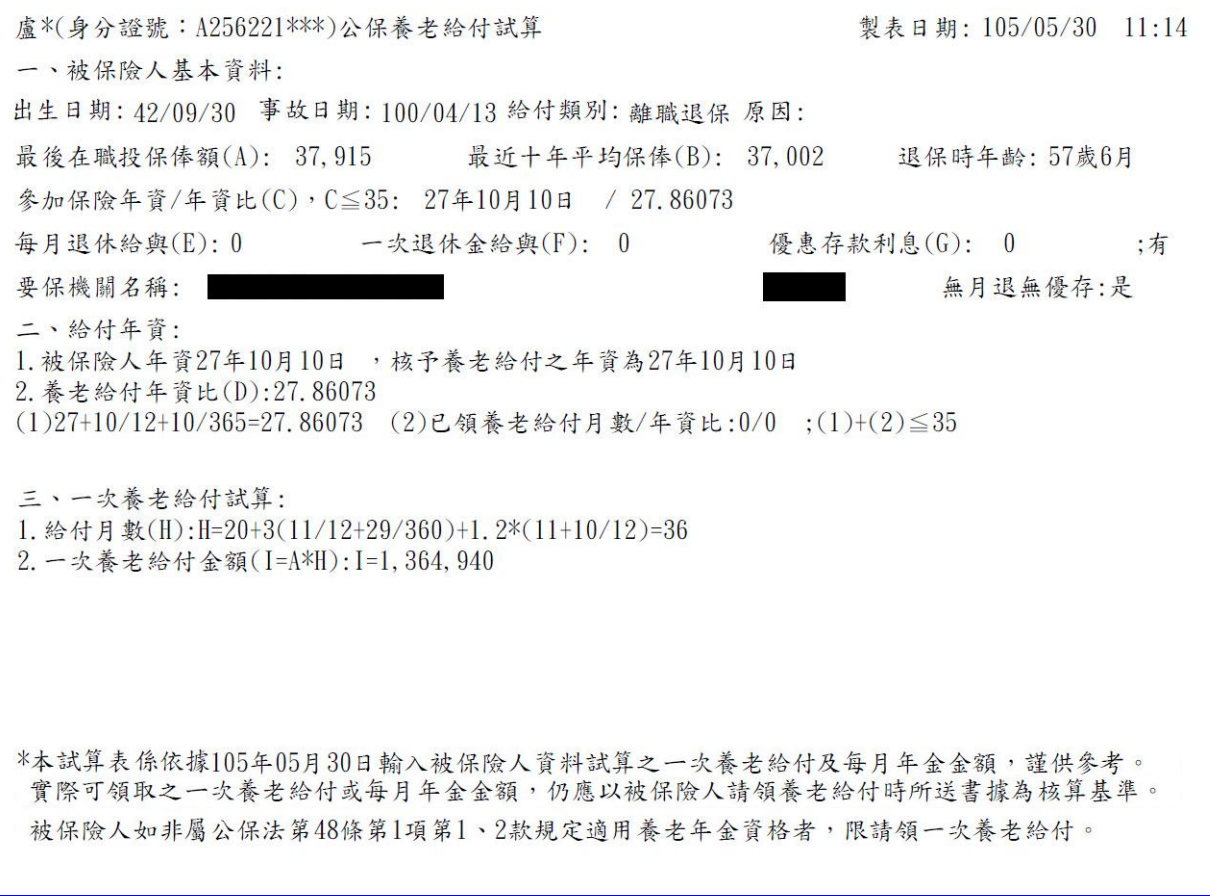

## **五、 養老給付-保留年資**

點選保留年資按鈕,進入保留年資養老給付試算資料登錄畫面。

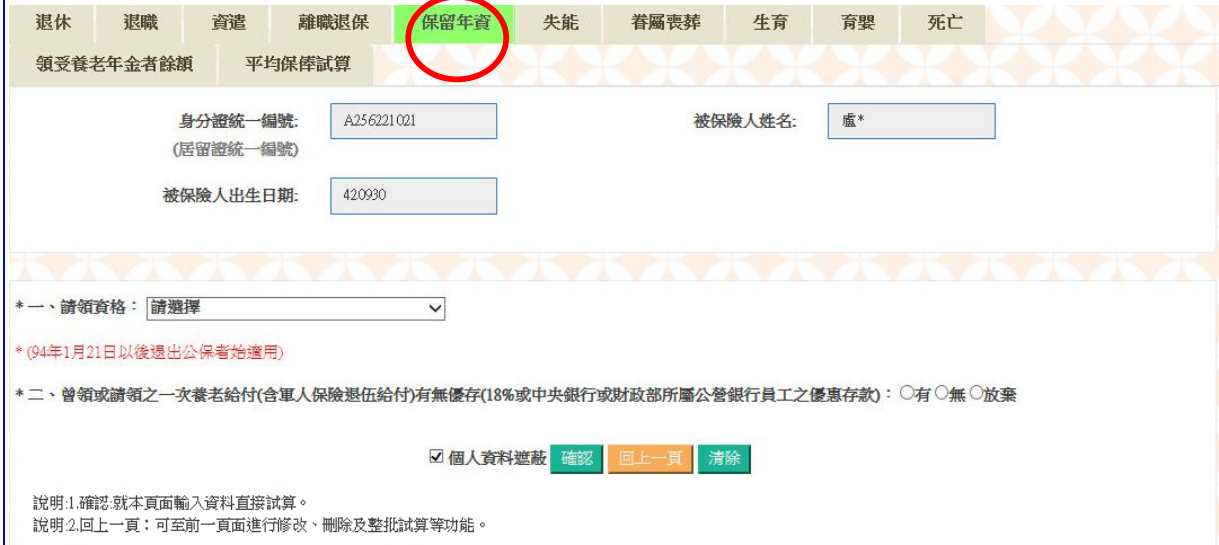

【圖 4-10】保留年資養老給付試算資料登錄畫面

- 1.進入保留年資養老給付試算資料登錄畫面,程式會自動帶出被 保險人身分證統一編號、姓名及出生日期。
- 2.下拉選擇請領資格、有無優存等欄位資料。
- 3.點選確認按鈕,儲存輸入資料立刻執行試算並產出【保留年資 養老給付試算表】《系統預設為個人資料遮蔽》;或點選回上一 頁按鈕回上頁,進行修改、刪除或整批試算作業。
- 4.整批試算【詳一、養老給付-退休之操作步驟 5】。

【表 5】保留年資養老給付試算表盧\*(身分證號: A256221 \*\*\*)公保養老給付試算 製表日期: 105/05/30 11:18 一、被保险人基本資料: 出生日期: 42/09/30 事故日期: 104/04/07 給付類別: 保留年資 原因: 参加勞、軍保依法退職(伍)者 最後在職投保俸額(A): 39,090 最近十年平均保俸(B): 38,358 退保時年齡: 61歲6月 参加保險年資/年資比(C), C≦35: 31年10月4日 / 31.84429 每月退休给與(E): 0 一次退休金給與(F): 0 優惠存款利息(G): 0 ;有 要保機關名稱: 無月退無優存:是 二、給付年資: 1. 被保險人年資31年10月4日, 核予養老給付之年資為31年10月04日 2. 養老給付年資比(D):31.84429 (1)31+10/12+4/365=31.84429 (2)已領養老給付月數/年資比:0/0 ;(1)+(2)≦35 三、一次養老給付試算: 1. 给付月數(H):H=20+3(11/12+28/365)+1. 2\*(15+0/12+1/365)=36 2. 一次養老給付金額(I=A\*H): I=1, 407, 240 四、養老年金給付試算: (一)計算明細: 1. 被保險人因保留年資,養老年金按基本年金率0.75%計給。 2. 基本年金總給付率(L): L=0.75%\*31.84429(D)=23.883% (二)養老給付之發給機關及給付金額: 發給單位 每月年金金額 基本年金-台銀公保部  $38, 358(B)*23, 883\%$ (L) = 9, 161 超額年金-要保機關  $\Omega$ 

\*本試算表係依據105年05月30日輸入被保險人資料試算之一次養老給付及每月年金金額,謹供參考。 實際可領取之一次養老給付或每月年金金額,仍應以被保險人請領養老給付時所送書據為核算基準。 被保險人如非屬公保法第48條第1項第1、2款規定適用養老年金資格者,限請領一次養老給付。

## **六、 失能給付**

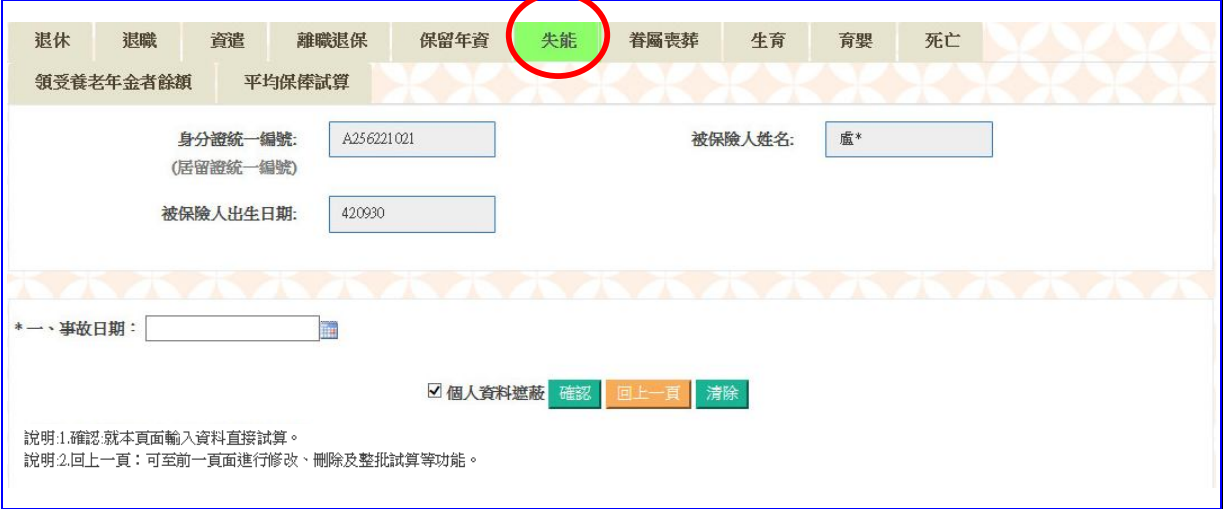

點選失能按鈕,進入失能給付試算資料登錄畫面。

### 【圖 4-11】失能給付試算資料登錄畫面

◆操作步驟

1.進入失能給付試算資料登錄畫面,程式會自動帶出被保險人身 分證統一編號、姓名及出生日期。

2.輸入事故日期。

- 3.點選確認按鈕,儲存輸入資料立刻執行試算並產出【失能給付 試算表】《系統預設為個人資料遮蔽》;或點選回上一頁按鈕回 上頁,進行修改、刪除或整批試算作業。
- 4.整批試算【詳一、養老給付-退休之操作步驟 5】。

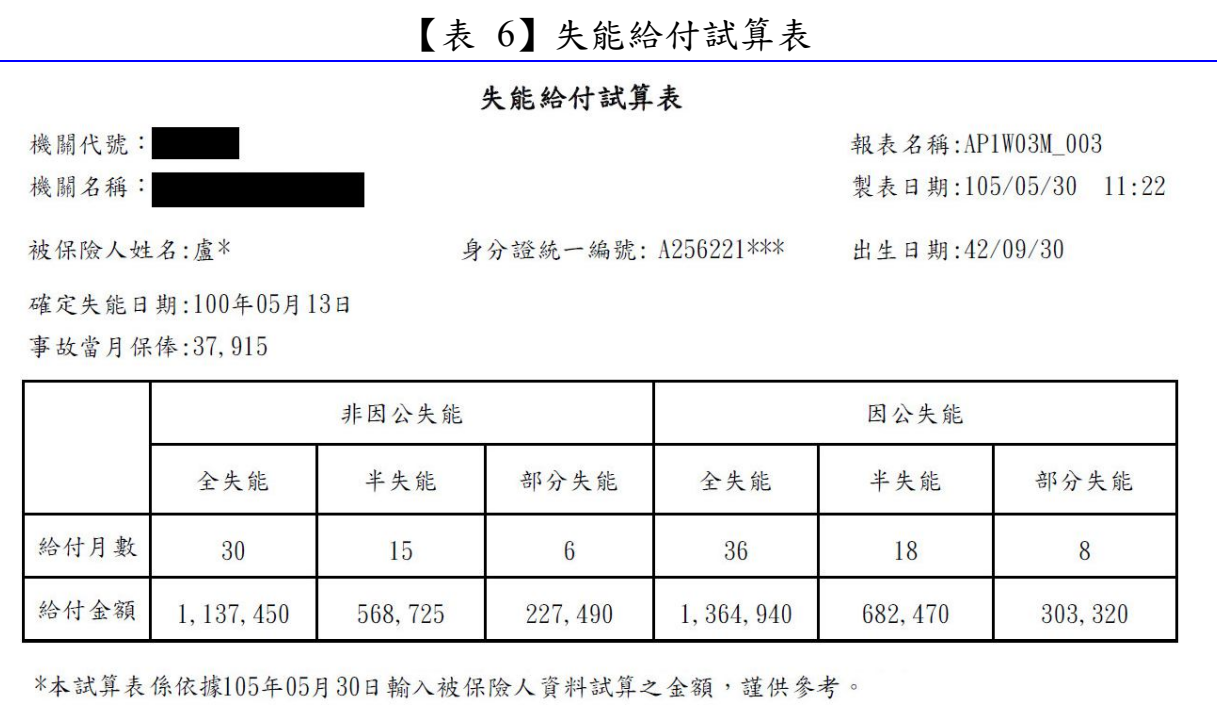

## **七、 眷屬喪葬津貼**

點選春屬喪葬按鈕,進入眷屬喪葬津貼試算資料登錄畫面。

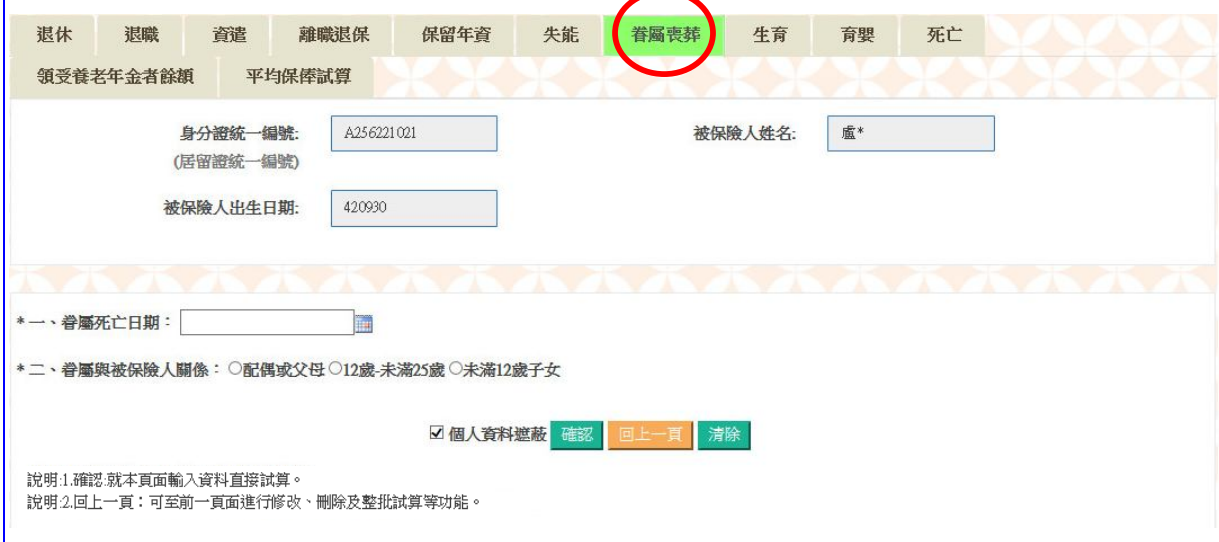

【圖 4-12】眷屬喪葬津貼試算資料登錄畫面

- 1.進入眷屬喪葬試算資料登錄畫面,程式會自動帶出被保險人身 分證統一編號、姓名及出生日期。
- 2.輸入或選擇眷屬死亡日期、眷屬與被保險人關係等欄位資料。
- 3.點選確認按鈕,儲存輸入資料立刻執行試算並產出【眷屬喪葬 津貼試算表】《系統預設為個人資料遮蔽》;或點選回上一頁按 鈕回上頁,進行修改、刪除或整批試算作業。
- 4.整批試算【詳一、養老給付-退休之操作步驟 5】。

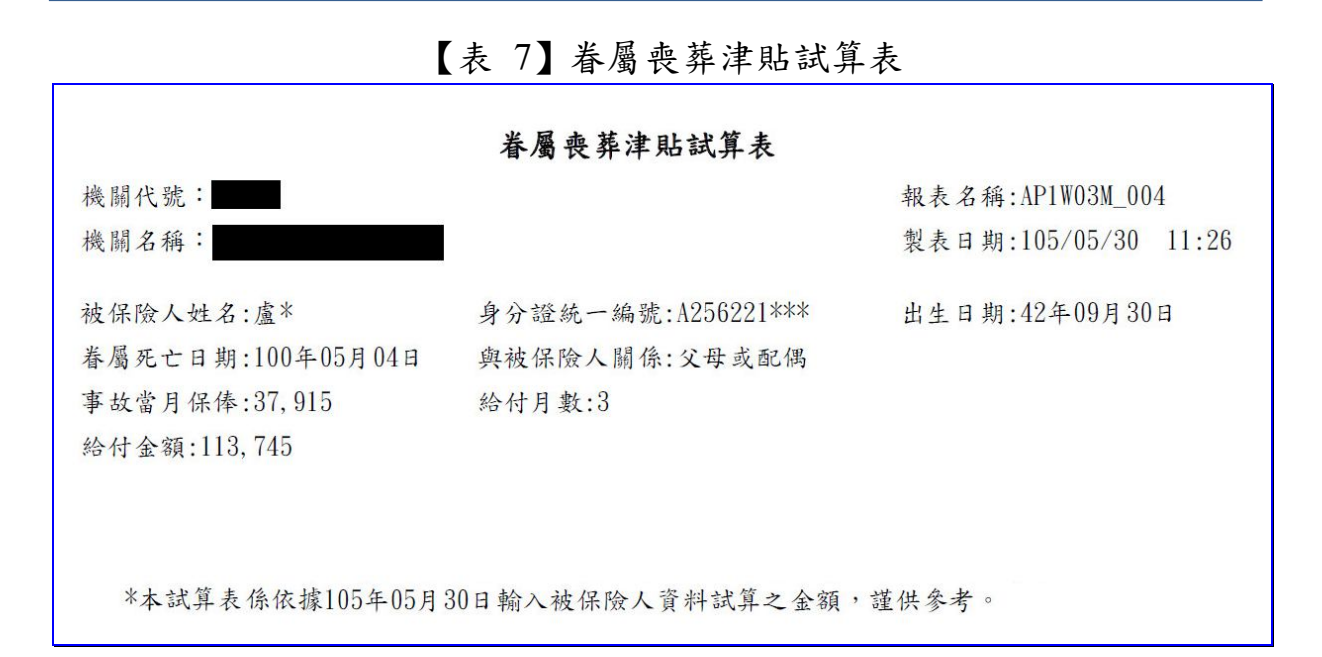

**八、 生育給付**

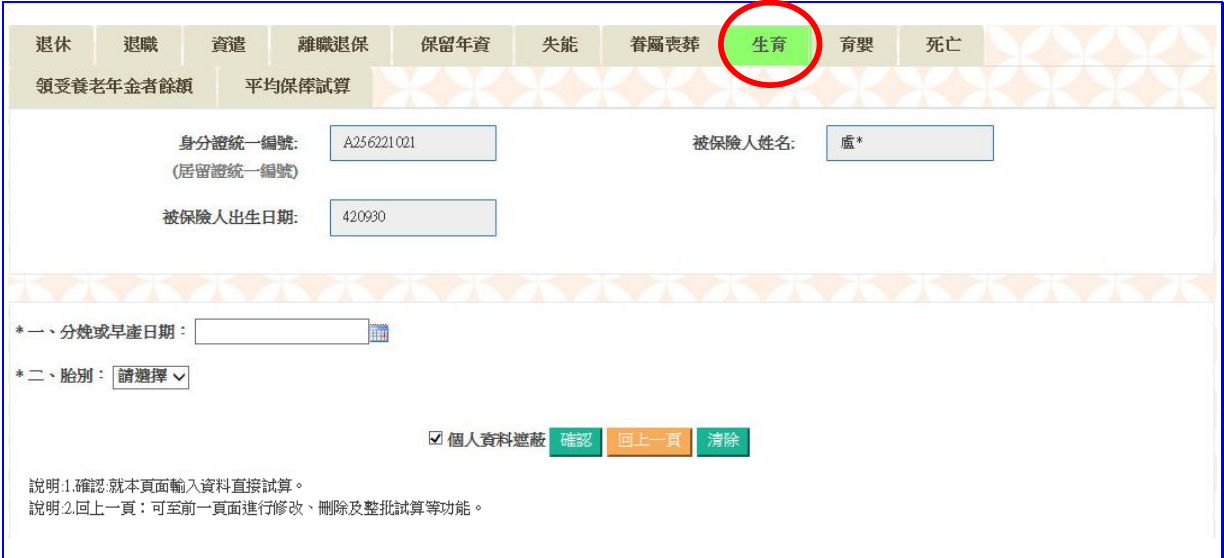

點選生育按鈕,進入生育給付試算資料登錄畫面。

【圖 4-13】生育給付試算資料登錄畫面

- 1.進入生育給付試算資料登錄畫面,程式會自動帶出被保險人身 分證統一編號、姓名及出生日期。
- 2.輸入或下拉選擇分娩或早產日期、胎別等欄位資料。
- 3.點選確認按鈕,儲存輸入資料立刻執行試算並產出【生育給付 試算表】《系統預設為個人資料遮蔽》;或點選回上一頁按鈕回 上頁,進行修改、刪除或整批試算作業。
- 4.整批試算【詳一、養老給付-退休之操作步驟 5】。

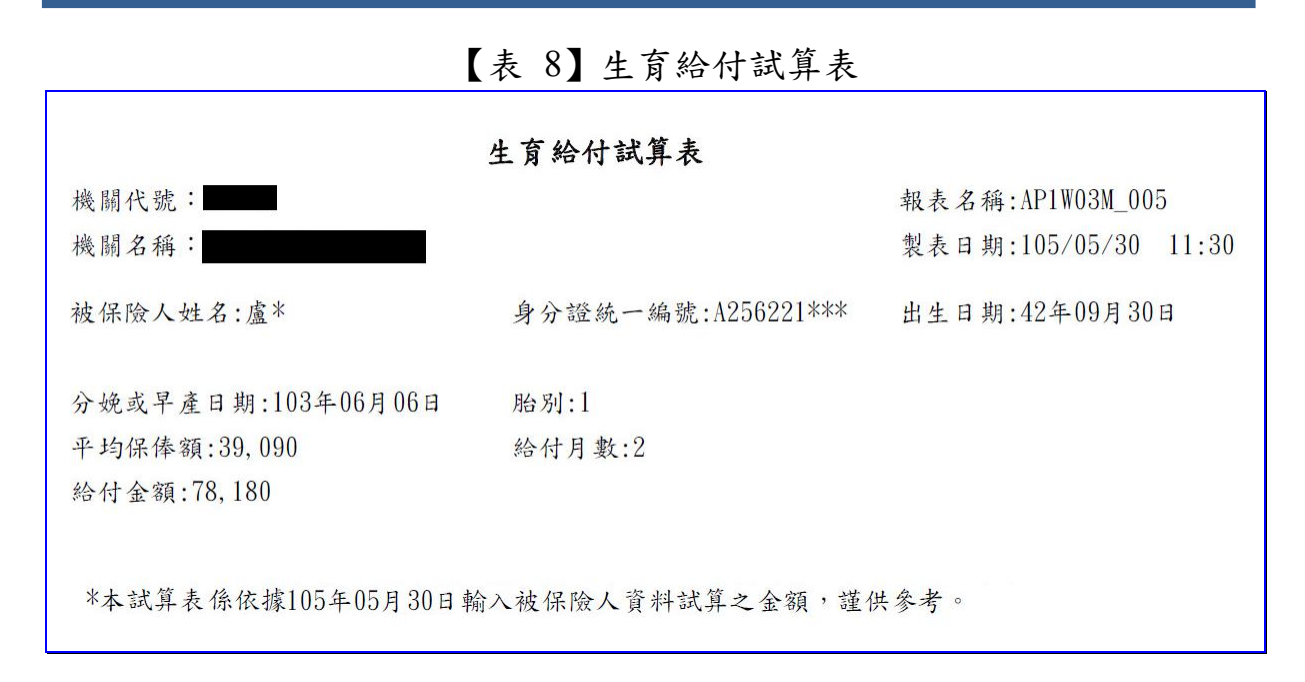

## **九、 育嬰留職停薪津貼**

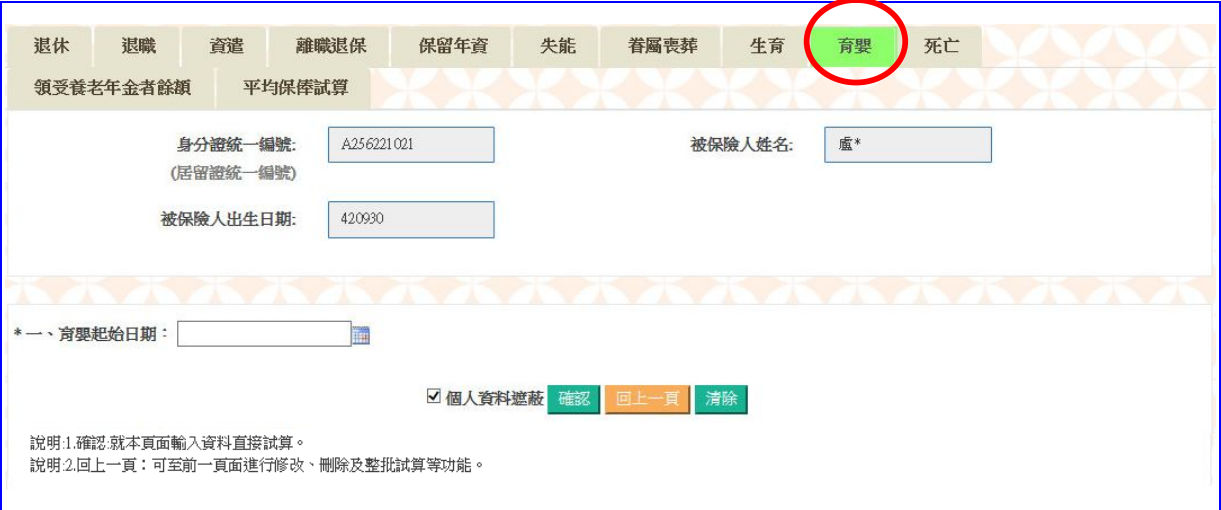

點選可嬰按鈕,進入育嬰留職停薪津貼試算資料登錄畫面。

【圖 4-14】育嬰留職停薪津貼試算資料登錄畫面

- 1.進入育嬰留職停薪津貼試算資料登錄畫面輸入身分證統一編號 後按 ENTER,程式會自動帶出被保險人姓名及出生日期。
- 2.輸入育嬰留職停薪起始日期。
- 3.點選確認按鈕,儲存輸入資料立刻執行試算並產出【育嬰留職 停薪津貼試算表】《系統預設為個人資料遮蔽》;或點選回上一 頁按鈕回上頁,進行修改、刪除或整批試算作業。
- 4.整批試算【詳一、養老給付-退休之操作步驟 5】。

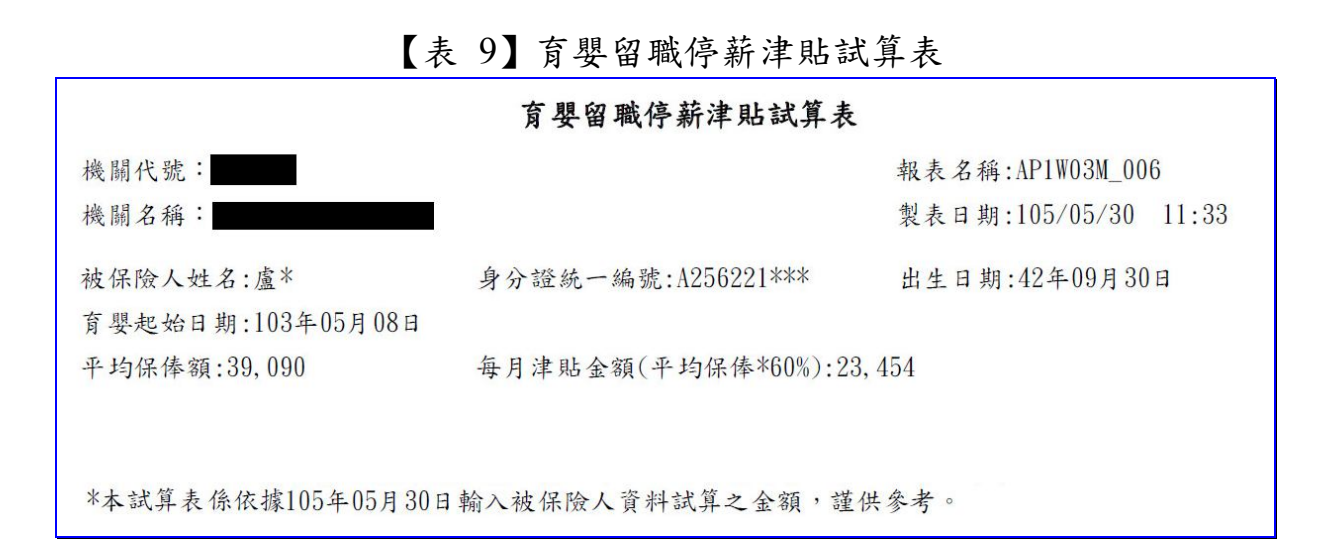

**十、 死亡給付**

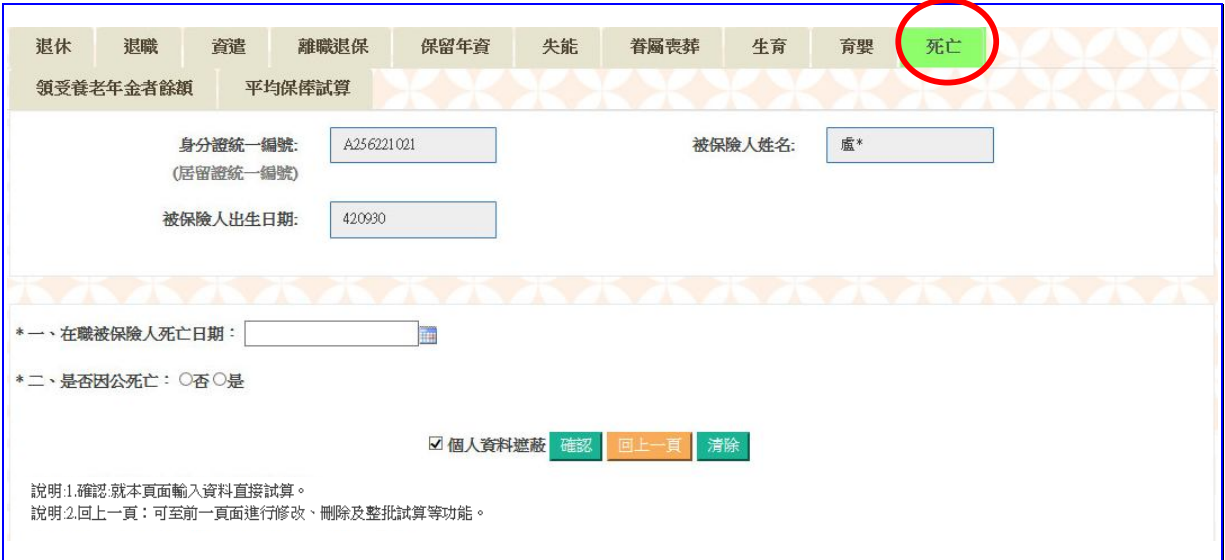

點選死亡按鈕,進入死亡給付試算資料登錄畫面。

【圖 4-15】死亡給付試算資料登錄畫面

- 1.進入死亡給付試算資料登錄畫面,程式會自動帶出被保險人身 分證統一編號、姓名及出生日期。
- 2.輸入或選擇在職被保險人死亡日期、是否因公死亡等欄位資料。
- 3.點選確認按鈕,儲存輸入資料立刻執行試算並產出【死亡給付 (一次給付及遺屬年金)試算表】《系統預設為個人資料遮蔽》; 或點選回上一頁按鈕回上頁,進行修改、刪除或整批試算作業。
- 4.整批試算【詳一、養老給付-退休之操作步驟 5】。

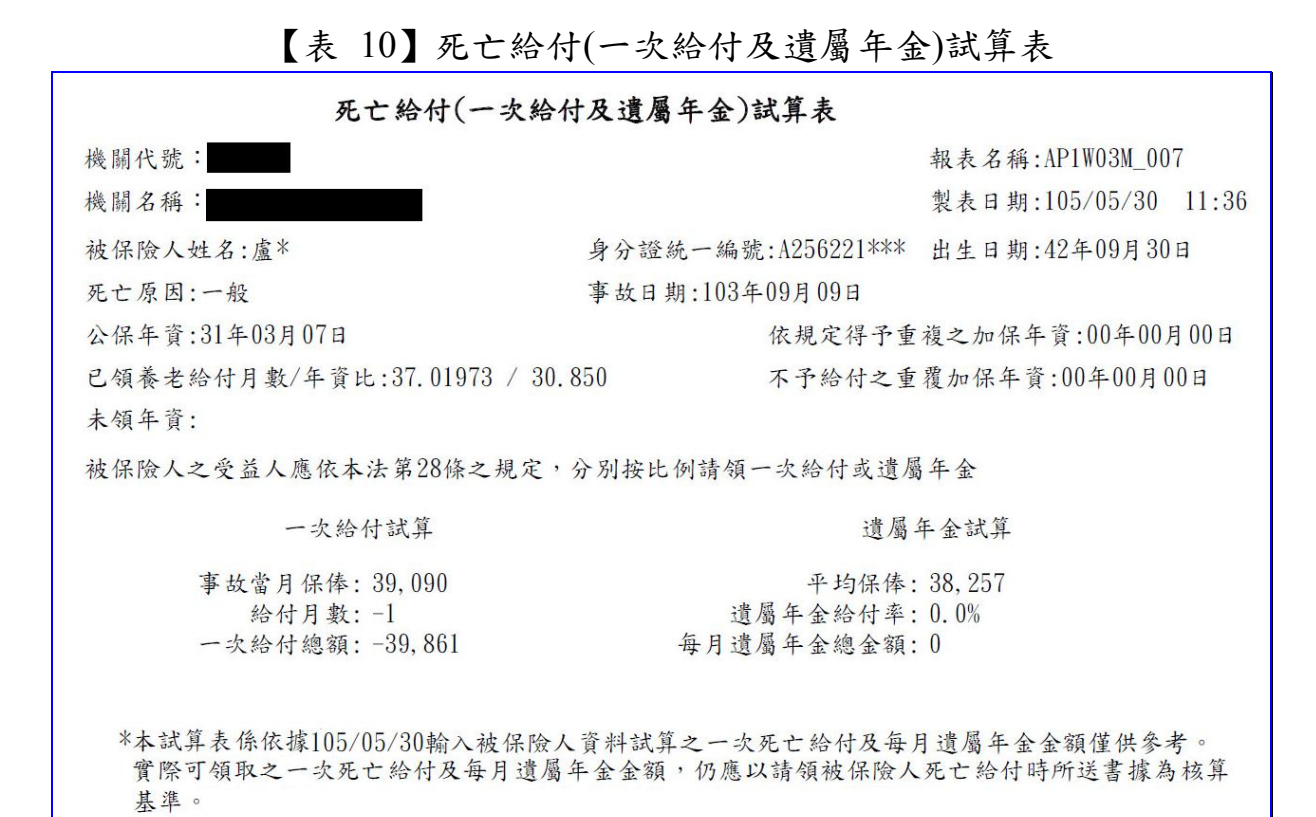

50

# **十一、 領受養老年金者餘額**

點選領受養老年金者餘額按鈕,進入領受養老年金餘額試算資 料登錄畫面。

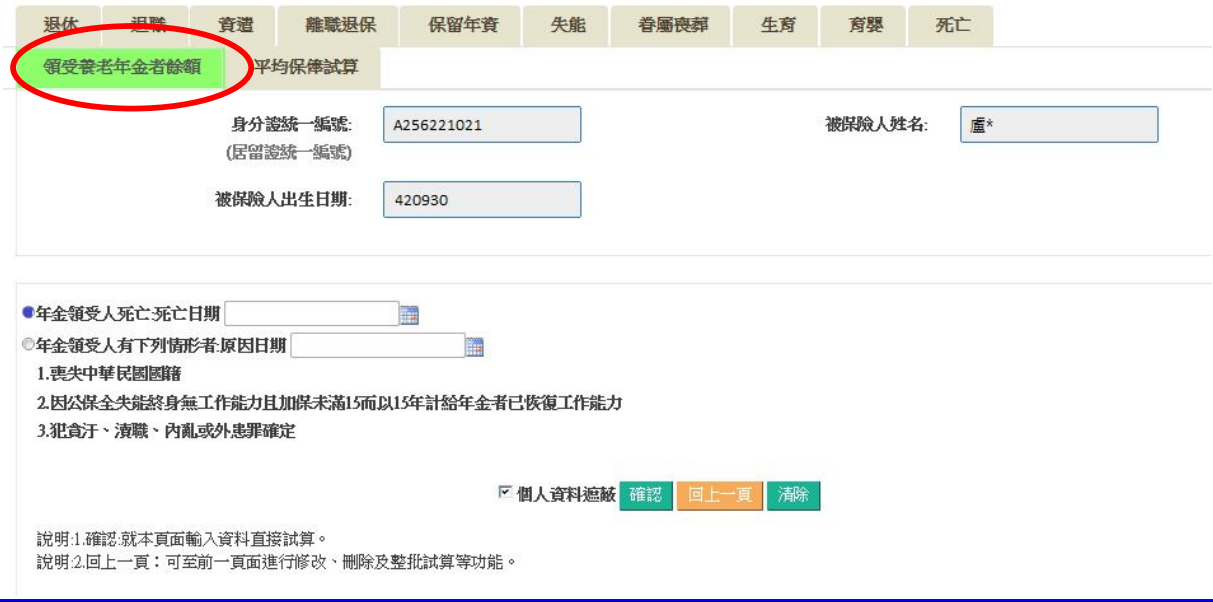

### 【圖 4-16】領受養老年金者餘額試算資料登錄畫面(1)

◆操作步驟

◎試算養老年金領受人死亡時:

- 1.進入領受養老年金者餘額試算資料登錄畫面,程式會自動帶出 被保險人身分證統一編號、姓名及出生日期。
- 2.點選【年金領受人死亡】並輸入死亡日期。
- 3.點選確認按鈕,儲存輸入資料立刻執行試算並產出【領受養老 年金者死亡一次給付餘額及遺屬年金試算表】《系統預設為個 人資料遮蔽》;或點選回上一頁按鈕回上頁,進行修改、刪除 或整批試算作業。
- 4.整批試算【詳一、養老給付-退休之操作步驟 5】。

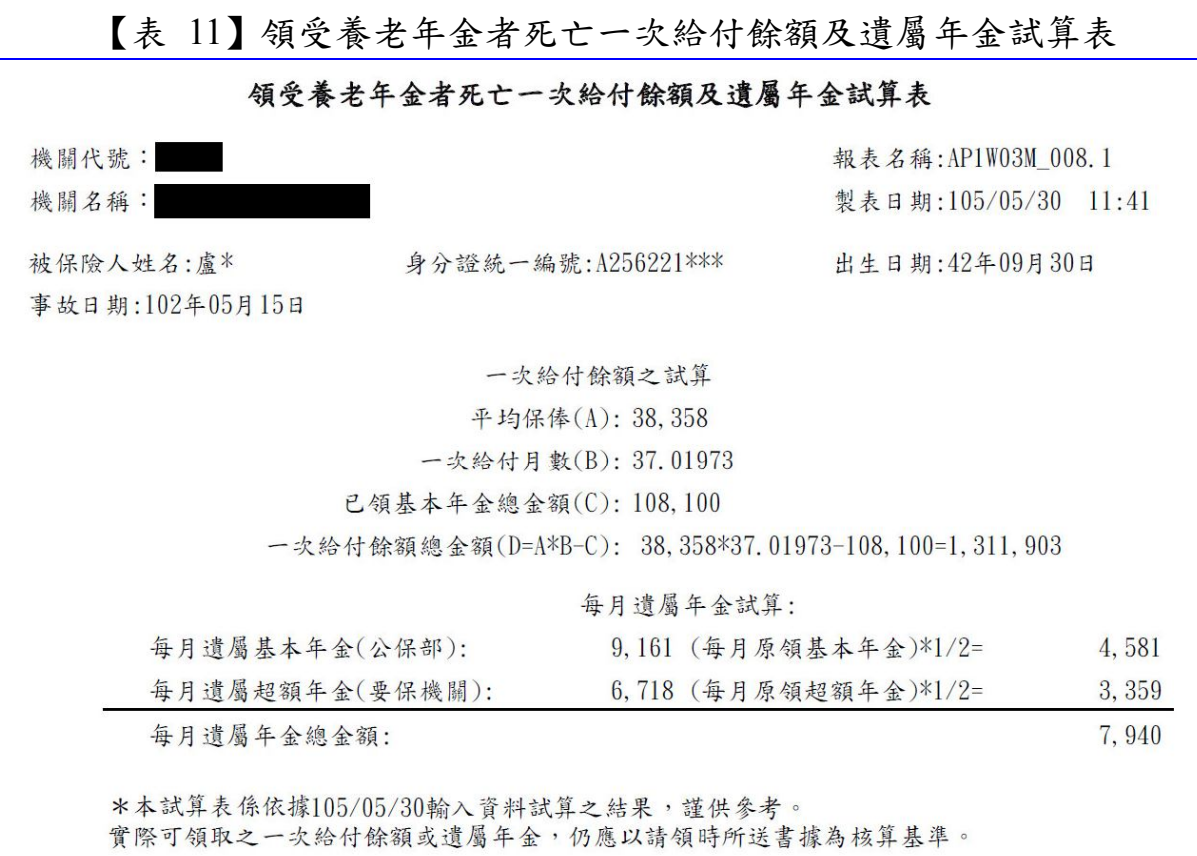

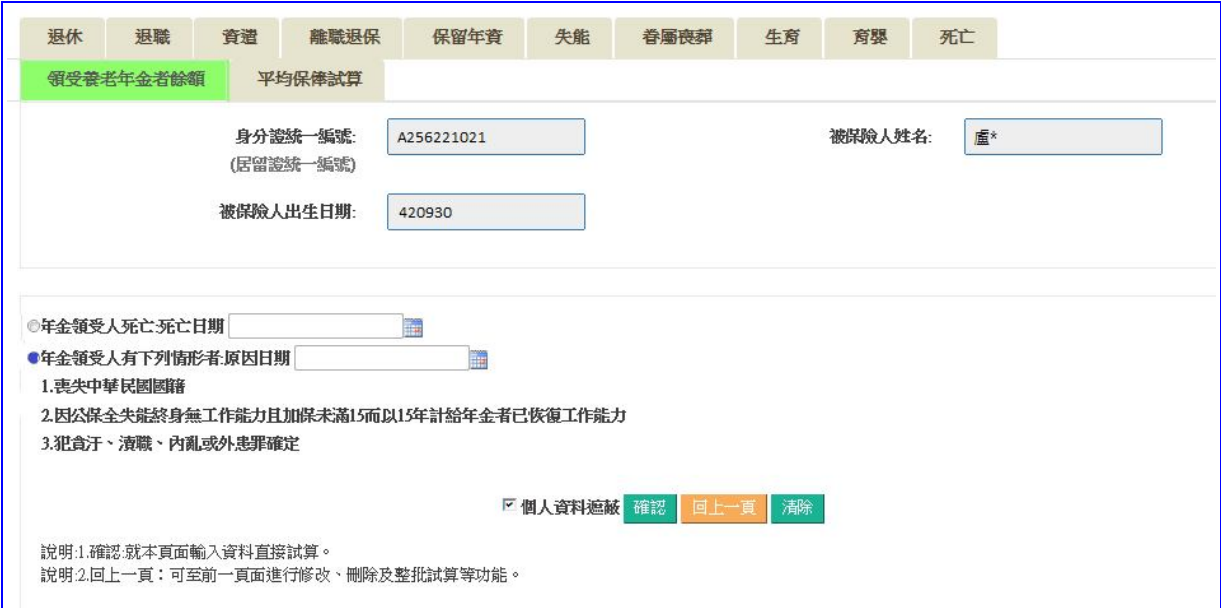

# 【圖 4-17】領受養老年金者餘額試算資料登錄畫面(2)

◎試算養老年金領受人非因死亡喪失領受權利時:

- 1.進入領受養老年金者餘額試算資料登錄畫面,程式會自動帶出 被保險人身分證統一編號、姓名及出生日期。
- 2.點選【年金領受人有下列情形者】並輸入原因日期。
- 3.點選確認按鈕,儲存輸入資料立刻執行試算並產出【喪失領受 養老年金者一次給付餘額試算表】《系統預設為個人資料遮 蔽》;或點選回上一頁按鈕回上頁,進行修改、刪除或整批試 算作業。

喪失領受養老年金者一次給付餘額試算表 報表名稱: AP1W03M 008.2 機關代號: 機關名稱: 製表日期:105/05/30 11:42 被保險人姓名:盧米 身分證統一編號:A256221 \*\*\* 出生日期: 42年09月30日 事故日期:103年05月14日 一次給付餘額之試算 平均保俸(A): 38, 358 一次給付月數(B): 37.01973 已領基本年金總金額(C): 108, 100 一次給付餘額總金額(D=A\*B-C): 38, 358\*37, 01973-108, 100=1, 311, 903 \*本試算表係依據105/05/30輸入資料試算之結果,謹供參考。 實際可領取之一次給付餘額,仍應以請領時所送書據為核算基準。

【表 12】喪失領受養老年金者一次給付餘額試算表

## **十二、 平均保俸試算**

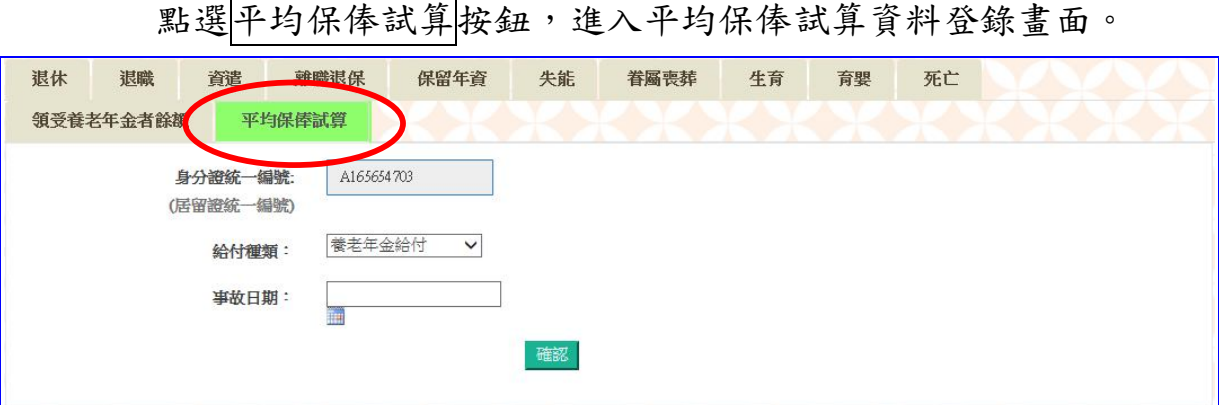

【圖 4-18】平均保俸試算資料登錄畫面(1)

- 1.進入平均保俸試算資料登錄畫面,程式會自動帶出被保險人身 分證統一編號,下拉選擇或輸入給付種類、事故日期等欄位資 料。
- 2.點選 確認 按鈕,輸入資料將暫存於下方表格並清空輸入資料, 可繼續輸入下一筆資料。
- 3.欲試算平均保俸資料登錄完畢後,點選下方表格平均保俸試算 按鈕,執行整批平均保俸試算;或點選清除按鈕,清除輸入資 料。
- 4.試算完成後平均保俸顯示於【平均保險俸(薪)額】欄位,並於操 作區顯示明細查詢按鈕。
- 5.點選 明細查詢按鈕,查詢平均保俸明細資料《系統預設為個人 資料遮蔽》。

|               |        |           |      | 操作區                         |
|---------------|--------|-----------|------|-----------------------------|
| A165654703    | 養老年金給付 | 105/05/05 | 前10年 |                             |
|               |        |           |      |                             |
| 顯示第1至1項結果,共1項 |        |           |      | 上一頁<br>下一頁<br>$\frac{1}{2}$ |

【圖 4-19】平均保俸試算資料登錄畫面(2)

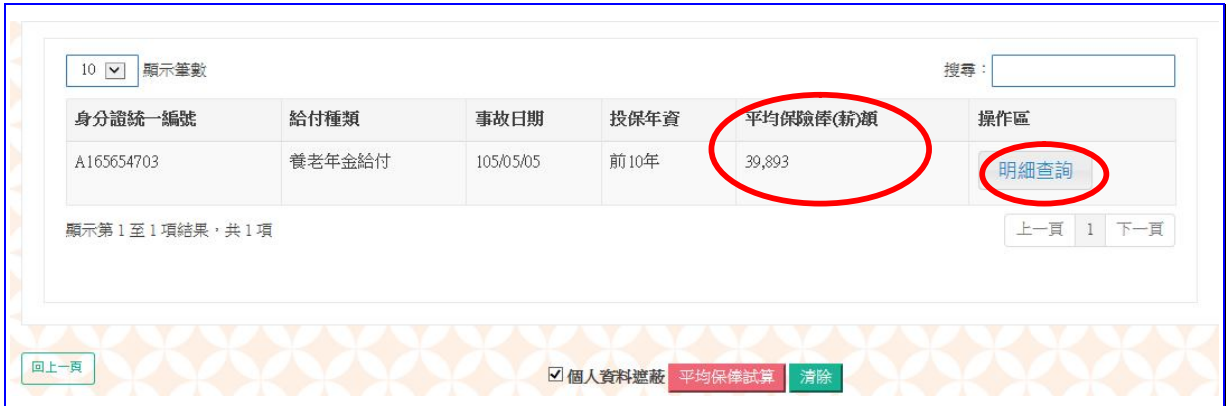

【圖 4-20】平均保俸試算完成畫面

## 【表 13】平均保俸明細資料

#### 平均保俸明細資料

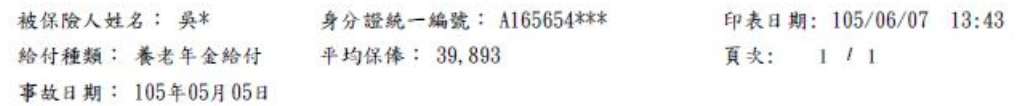

參考資料如下:

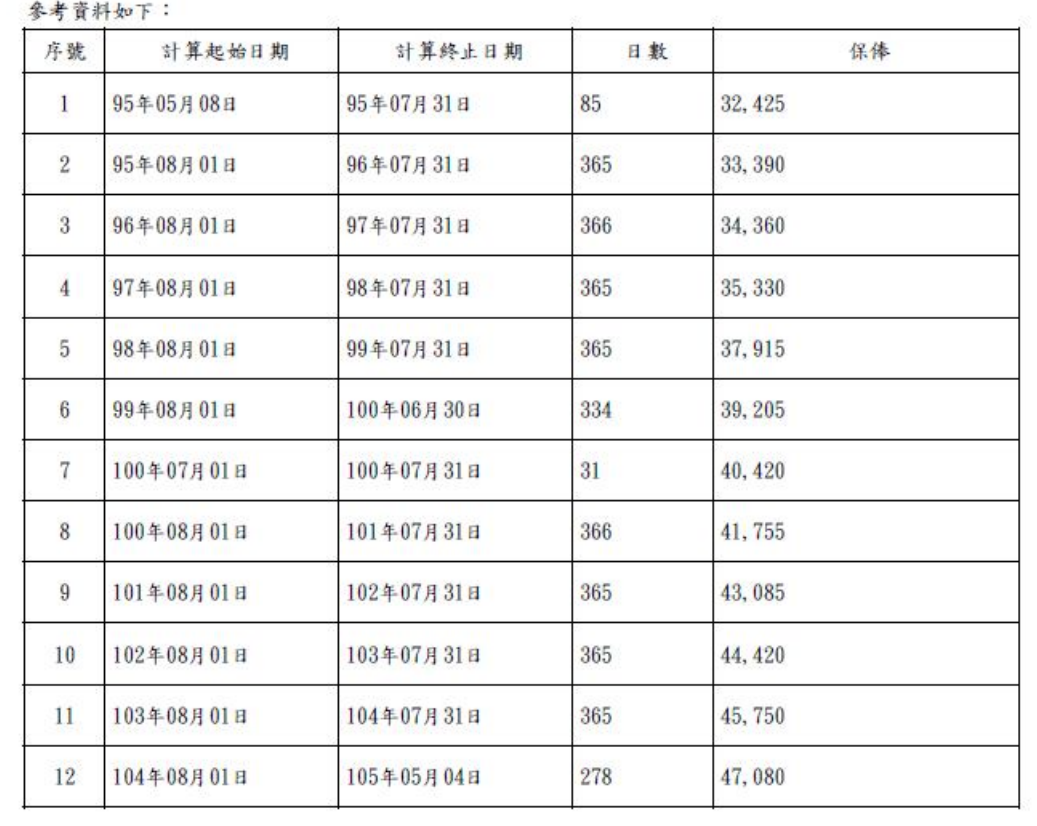